## **ΕΝΤΟΠΙΣΜΟΣ ΑΚΙΝΗΤΟΥ**

#### Α)ΒΑΣΕΙ ΣΥΝΤΕΤΑΓΜΕΝΩΝ ΑΠΟ ΕΓΓΡΑΦΕΣ ΣΤΟ myktimapoints

## Β) ΜΕ ΕΠΙΛΟΓΗ ΤΩΝ ΟΡΙΩΝ ΣΤΟ ΥΠΟΒΑΘΡΟ

Η εφαρμογή δίνει τη δυνατότητα εντοπισμού ενός ακινήτου, διόρθωσης των ορίων του, υπολογισμού του εμβαδού και των συντεταγμένων του και εκτύπωσης του.

ΟΔΗΓΙΕΣ

## **Α. ΕΝΤΟΠΙΣΜΟΣ ΤΟΥ ΑΚΙΝΗΤΟΥ**

Τα ακίνητα μπορούν να εντοπίζονται επί του υποβάθρου με δύο τρόπους.

**Α.1. Ο πρώτος** με χρήση της εφαρμογής myktimapoints από την οποία λαμβάνουμε σαν στοιχεία εισόδου τον κωδικό και την ονομασία του ακινήτου.

Στον **Κωδικό** πληκτρολογείτε τον κωδικό του ακινήτου που εμφανίζεται στην καρτέλα Καταχωρημένα Ακίνητα της εφαρμογής για κινητό τηλέφωνο: **myktimapoints.**

Στο **Όνομα Ακινήτου** καταχωρείτε την ονομασία που έχετε δώσει στο ακίνητο και εμφανίζεται στην ίδια με πάνω καρτέλα στην τρίτη στήλη των δεδομένων κάθε ακινήτου.

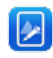

Πατάτε (Εύρεση και εμφάνιση ακινήτου), οπότε εμφανίζεται το ακίνητο που είχε καταχωρισθεί στο κινητό τηλέφωνο ή τάμπλετ.

# **Α.2. Ο δεύτερος** με σχεδιασμό των ορίων νέου ακινήτου γραφικά.

Καθαρισμός δεδομένων πριν τη καταχώρηση (delete cache).

Καταχώρηση νέου Ακινήτου. Πατάμε $\bigoplus$ 

Εισάγετε, με ελεύθερη επιλογή, το όνομα ακινήτου. **Ο Ελεμασία Ακινήτου** 

Με zoom μεταφέρεστε στην περιοχή που θέλετε (επιλέξτε labels πατώντας στο Satelite

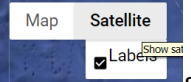

εάν θέλετε να παρουσιάζονται ονόματα πόλεων).

Εστιάζετε το σταυρόνημα στο σημείο που υποδηλώνει το όριο, με την μεγαλύτερη δυνατή επιμέλεια, και πατάτε αριστερό κλικ στο ποντίκι για να καταχωρηθεί το πρώτο

σημείο . Κάνετε το ίδιο για όλα τα επόμενα σημεία, ακολουθώντας μια λογική

σειρά. Όταν ολοκληρώσετε, σώζετε την εγγραφή του ακινήτου πατώντας .

Με την αποθήκευση εμφανίζονται ο κωδικός, το όνομα και το εμβαδόν του ακινήτου και το

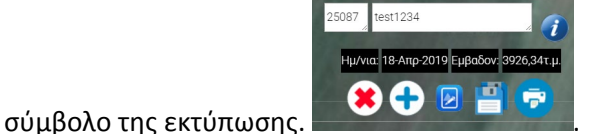

Μην εισάγετε τις κορυφές του ακινήτου κατά τρόπο που να διασταυρώνονται οι πλευρές του. Εάν έχετε εισάγει μια ή περισσότερες κορυφές (όριο ακινήτου) λάθος μπορείτε αμέσως πριν την αποθήκευση να τις μετακινήσετε στη σωστή θέση τους. Στη συνέχεια αλλαγές, δηλαδή μετακίνηση, προσθήκη ή διαγραφή κορυφής, μπορούν να γίνουν κατά τα αναφερόμενα στην παράγραφο Α1 (με στοιχεία εισόδου αυτά του υπολογιστή) και στην παράγραφο Β.

**Σημείωση:** Φυλάξτε το κωδικό και την ονομασία του ακινήτου για να μπορείτε να τα ξανακαλέσετε εάν θέλετε να κάνετε διορθώσεις, ακολουθώντας τη διαδικασία που περιγράφεται στην παράγραφο Α1. Στην εκτύπωση εμφανίζεται ο κωδικός, όχι όμως και το όνομα του ακινήτου.

## **Β. ΑΛΛΑΓΕΣ ΤΩΝ ΚΟΡΥΦΩΝ ΤΟΥ ΑΚΙΝΗΤΟΥ**

**Μετακίνηση κορυφής:** Με το ποντίκι, κρατώντας πατημένο το αριστερό κουμπί, μετακινείτε την κορυφή στο όριο, επί του χάρτη, που θέλετε, ώστε το σταυρόνημα να συμπίπτει με αυτό.

**Προσθήκη κορυφής**: Εάν η νέα κορυφή είναι εκτός πολυγώνου της ιδιοκτησίας, πατάτε στο σημείο επί του χάρτη που της αντιστοιχεί, ώστε το σταυρόνημα να είναι στο συγκεκριμένο όριο. Αναδύεται παράθυρο στο οποίο πληκτρολογείτε τον αριθμό της νέας κορυφής (πχ εάν είναι μεταξύ των σημείων 8 και 9, η νέα κορυφή θα έχει νούμερο 9 και οι υπόλοιπες κορυφές θα αναριθμηθούν αυτόματα).

Εάν η νέα κορυφή είναι εντός πολυγώνου, τοποθετείται μια νέα κορυφή εκτός οπουδήποτε μεταξύ των υπαρχουσών κορυφών που αντιστοιχεί (πχ μεταξύ των κορυφών 8 και 9), την αριθμείτε όπως αναφέρεται παραπάνω και την μετακινείτε στη θέση της, εντός του πολυγώνου.

**Διαγραφή κορυφής:** Πατάτε επί του δείκτη της κορυφής και με δεξί κλικ στο ποντίκι την διαγράφετε.

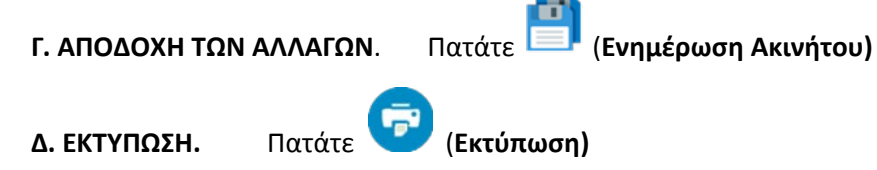

Εμφανίζονται ο κωδικός, το εμβαδόν, ο εντοπισμός και οι συντεταγμένες των κορυφών του ακινήτου στο κρατικό δίκτυο ΕΓΣΑ.

Σε περίπτωση που στην εκτύπωση δεν σχεδιάζονται το σύνολο των κορυφών του ακινήτου, επανέλθετε στην οθόνη, κάνετε σμίκρυνση κατά μια βαθμίδα και πατήστε πάλι εκτύπωση.

H σελίδα που εκτυπώνεται καλύπτει τις προδιαγραφές για τον εντοπισμό ιδιοκτησίας του Κτηματολογίου.